## MAPPING (please read this full page BEFORE mapping)

AUDITOR folder should reside only in the server. do not copy AUDITOR folder to any client system.

do not rename/move/shift/... the AUDITOR folder in the server

suggested 4 mapping steps (on the client)

1. left click on Map Network Drive..., select Drive Z

2. Folder: Browse ... select MYSERVER

3. left click on drive C

4. left click on the AUDITOR folder (most important step for faster processing/saving)

note: MYSERVER, C: Z are just examples here

if above mentioned method is *not successful*, try an *alternate* method of mapping from <mark>cmd</mark> (i.e. command prompt)

at command prompt type NET USE <u>mapped-drive-letter</u> \\server-name\server-drive-letter\AUDITOR e.g. NET USE Z: \\MYSERVER\C\AUDITOR

(you may replace MYSERVER with the server's i.p. address)

Z: is the mapped drive on the client, MYSERVER is your server's name, C is the drive where AUDITOR is installed (Z: , MYSERVER, C are just examples here)

## AUDITOR:P-pro64 ICON PROPERTIES

(to send-to-desktop/create\_shortcut : icon is in AUDITOR folder or \AUDITOR\ICONS subfolder)

► IN ALL CLIENT SYSTEMS (not on SERVER)

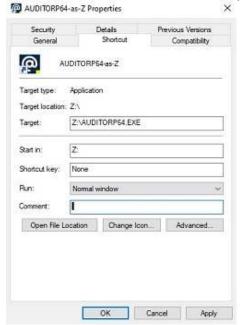

Target Z:\AUDITORP64.EXE StartIn **Z**:

► ON THE SERVER (not on CLIENT)

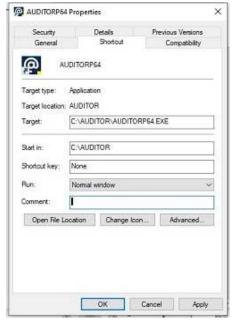

Target C:\AUDITOR\AUDITORP64.EXE StartIn C:\AUDITOR

note: Z:, C: are just examples here. if your system drive letter is/are different, substitute Z:, C: with your drive letter

. suellers. con